## **How do you download and install ExamView?**

1. Navigate to the grade, discipline, and edition of the textbook and select the "ExamView Assessments" option.

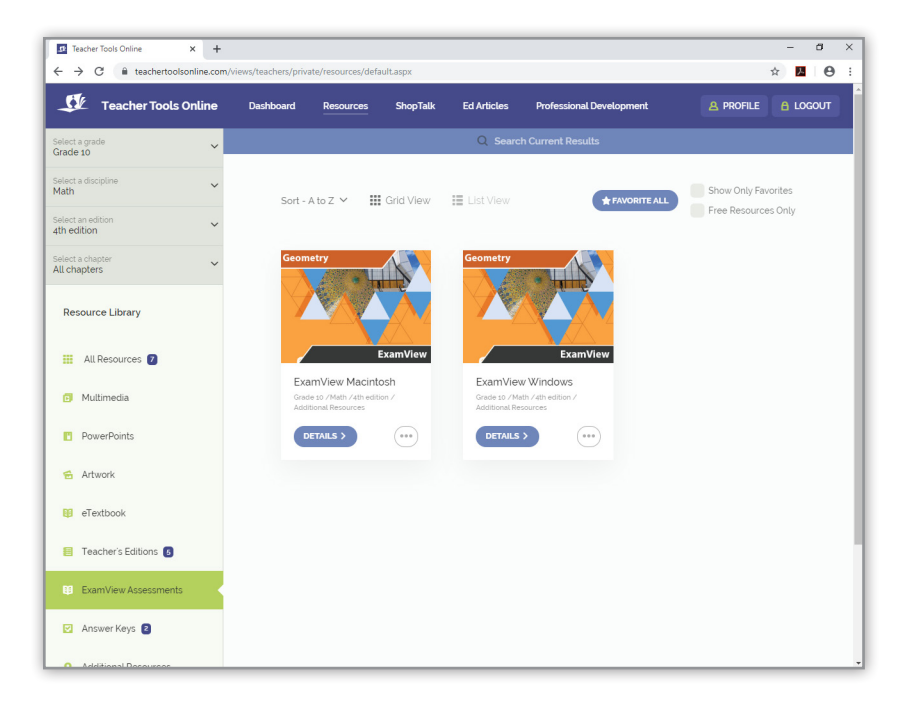

2. Click on the ellipsis (three dots) to the right of the "Details" button and choose the download icon. Options to download ExamView for Windows or Mac are available.

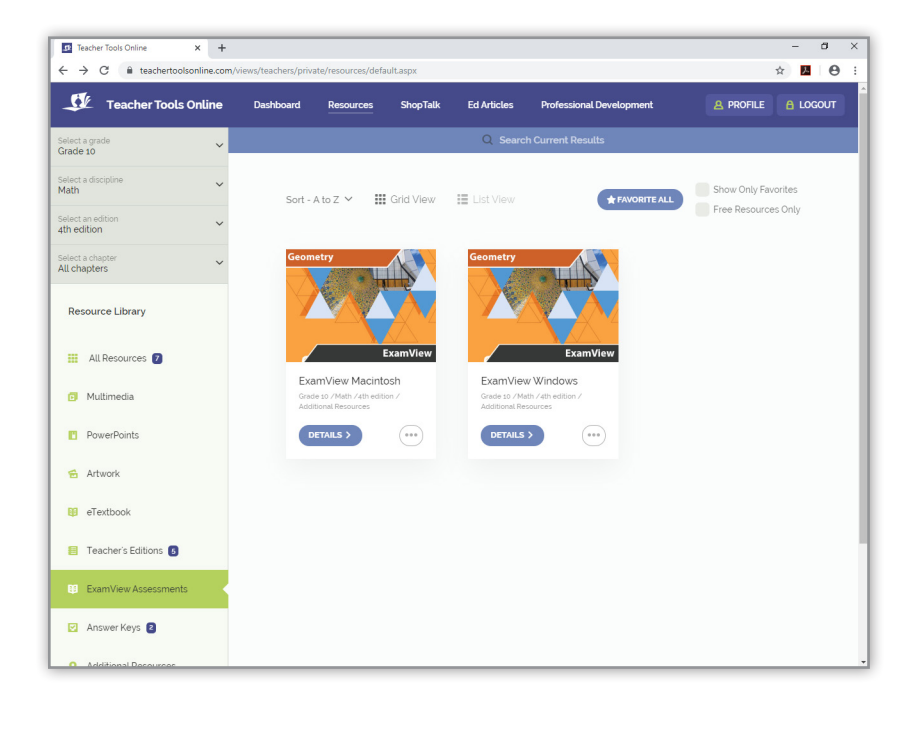

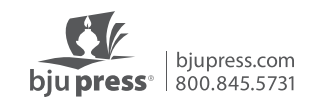

ExamView will download to your downloads folder. If you get a prompt that asks if you want to "Open" or "Save" Examview, choose "Save" for it to go into your downloads folder.

Note: The details page provides detailed instruction guides for ExamView.

3. Go to your downloads folder or the location where ExamView downloaded on your computer. Most internet browsers will have an option to open file from the folder.

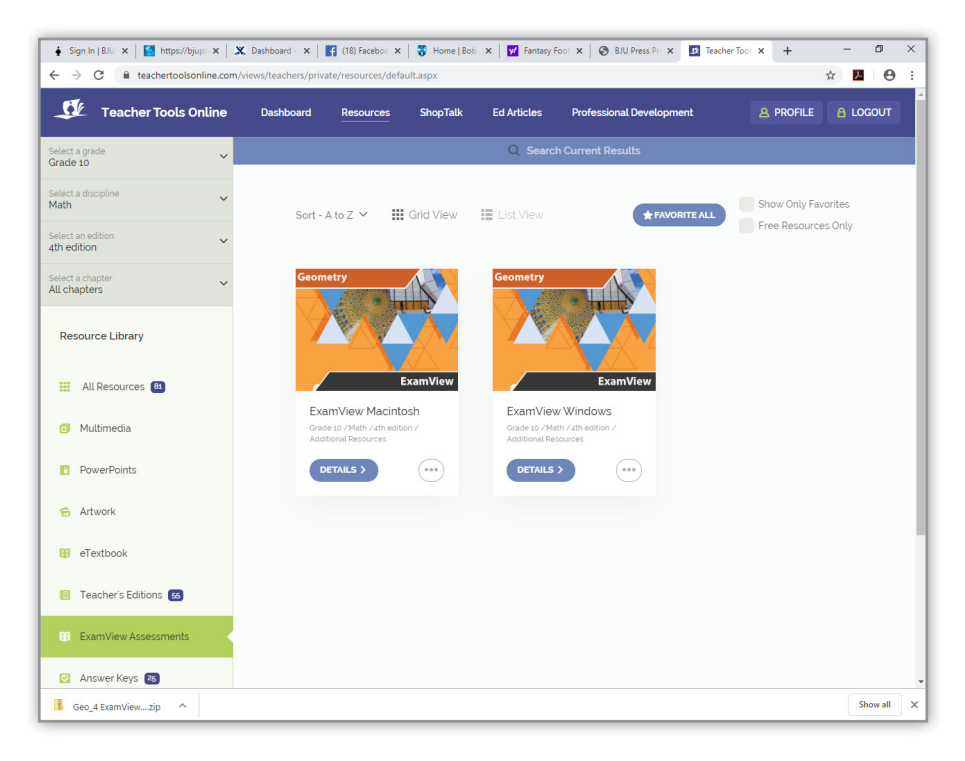

4. After the downloaded file has been opened, click on the "Setup" icon. (Note: Do *not* go into the "EVPlayer" file and click "Setup.")

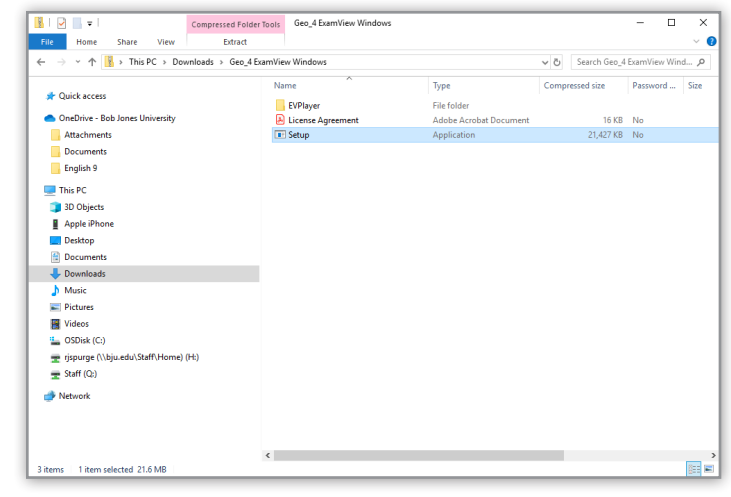

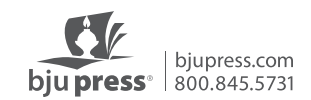

5. Follow the prompts from the InstallShield Wizard for ExamView.

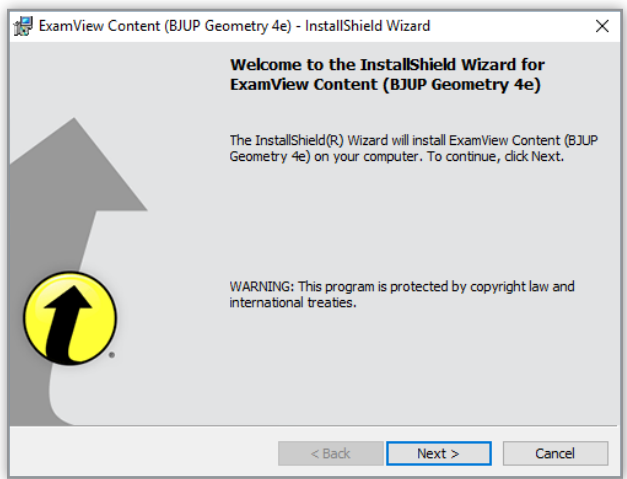

6. Accept the terms in licence agreement and then click "Next."

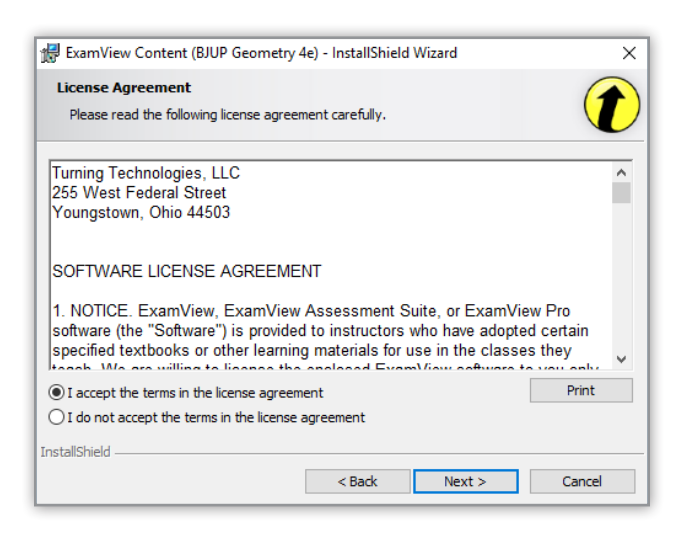

7. Click "Next" on the Destination Folder screen.

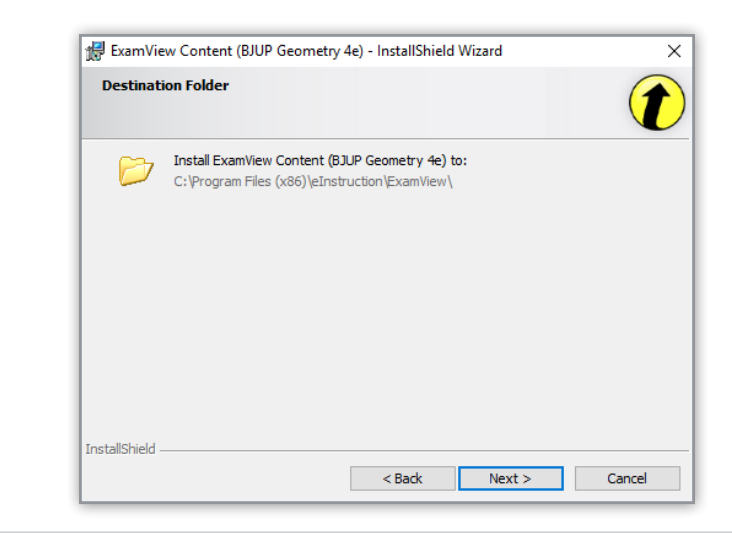

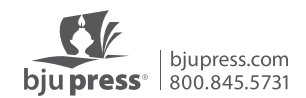

8. Make sure you check "Complete" setup, and then click "Next."

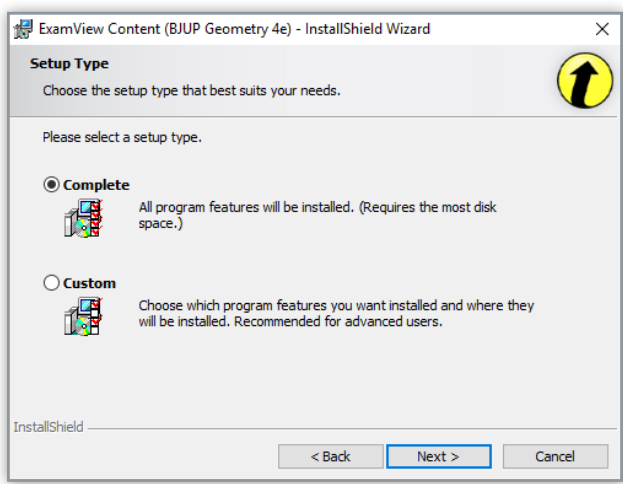

9. Click "Install."

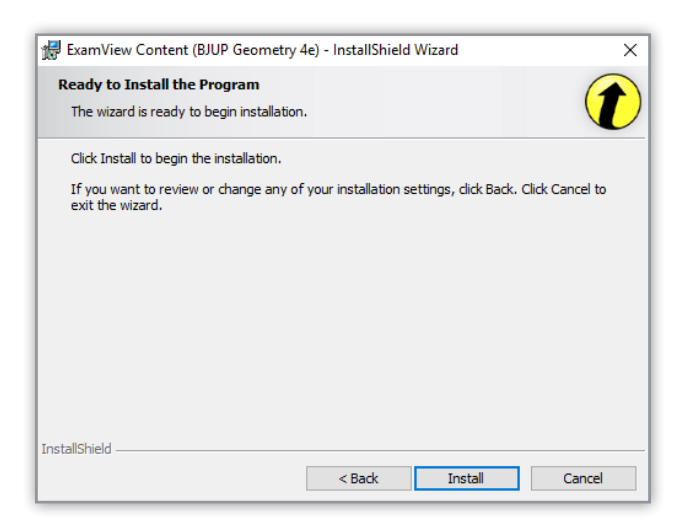

10. When the installation is completed, click "Finish."

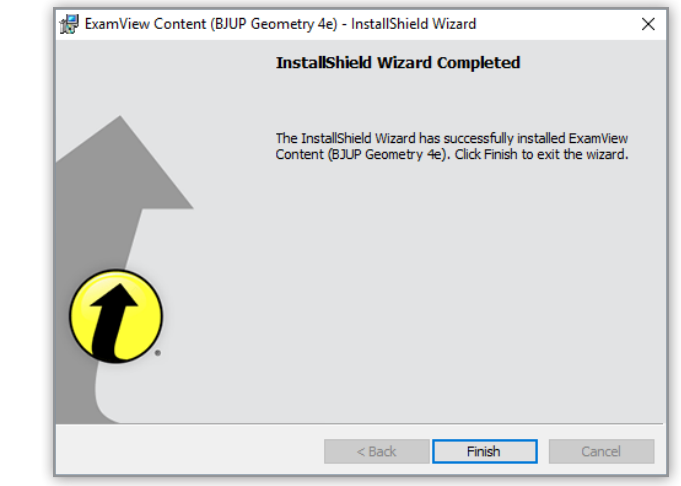

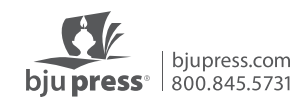

.

11. At this point, you should see three ExamView icons on your desktop or available in All Programs.

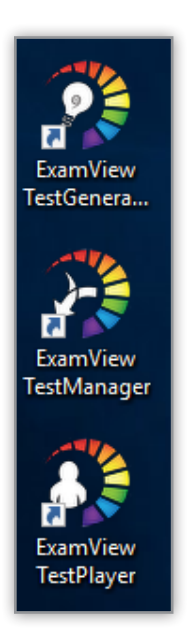

12. Open the ExamView Test Generator.

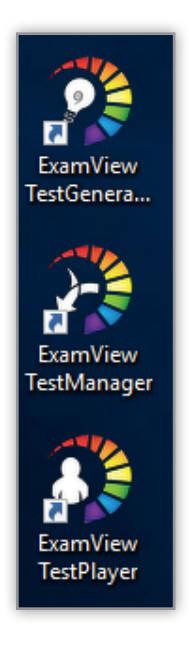

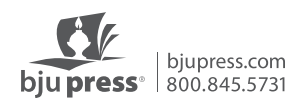

13. ExamView (version 11 or later) will require you to create a free account. Once your account is created, you will use that email and password to login to ExamView.

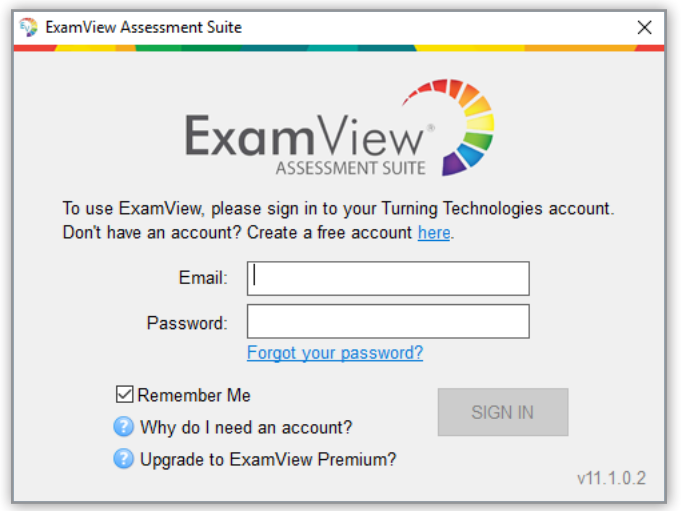

14. When opening ExamView for the first time, Turning Technologies will ask you to register your product. This is not necessary, so just click "Don't show this message in the future" and then "Close."

![](_page_5_Picture_36.jpeg)

You are now ready to start creating assessments with the ExamView test generator.

![](_page_5_Picture_5.jpeg)